# **Digital Learning Workshop**

#### ---> **[Technology](https://www.garrisonisd.com/technology.html) Trouble Ticket** (link)

#### ---> **Library Information**

**Library**

- [Search](https://garrisonisd.follettdestiny.com/cataloging/servlet/presentadvancedsearchredirectorform.do?l2m=Library%20Search&tm=TopLevelCatalog&l2m=Library+Search) for books
	- Make a list of books to send to library for pickup

### **Digital Books & Audiobooks**

- [Epic](https://www.getepic.com/educators) (free for teachers) (Elem./Middle School)
- [Access](https://search.follettsoftware.com/metasearch/ui/72222) digital media in our library (High School)
	- Username: (last name, first initial @garrisonisd.com)
	- Password: bulldogs

#### ---> **Recording Videos**

- Iphone tip
	-

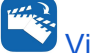

○ Flip recording using App ( Video [Rotate](https://apps.apple.com/us/app/video-rotate-flip-video-easy/id1071677375) + Flip Video Easy) (link)

- Chromebook
	- Nimbus Screenshot & Screen Video Recorder (Chrome [Extension\)](https://chrome.google.com/webstore/detail/nimbus-screenshot-screen/bpconcjcammlapcogcnnelfmaeghhagj?utm_source=chrome-app-launcher-search) (link)
		- Screen [Capture](https://www.youtube.com/watch?v=8ahDWdCViZU) and Edit (3:19 min. video)
		- [Record](https://www.youtube.com/watch?v=6cyLDMCg2n0) Videos (4:54 min. video)
	- Screencastify (Chrome [Extension\)](https://chrome.google.com/webstore/detail/screencastify-screen-vide/mmeijimgabbpbgpdklnllpncmdofkcpn?utm_source=chrome-ntp-icon) (link)
		- [Record](https://www.youtube.com/watch?v=ZTzLEAg_kYY) Videos (6:23 min. video)
	- [Google](https://www.youtube.com/watch?v=p9MMJfHIcDM) Meet How to record Google Meet session (2:47 min. video)
	- [Zoom](https://www.youtube.com/watch?v=8VamQr2o0lc) How to record Zoom Meetings (4:53 min. video)

#### ---> **Make Editable PDFs**

- Kami [extension](https://www.youtube.com/watch?v=1scX7-ODevo) (4:36 min. video)
- [Google](https://www.youtube.com/watch?v=8ROGr_57DhI) Slides (11:16 min. video)

#### ---> **Use the Sharp Copy machines in the workrooms to send PDF scans to your email**

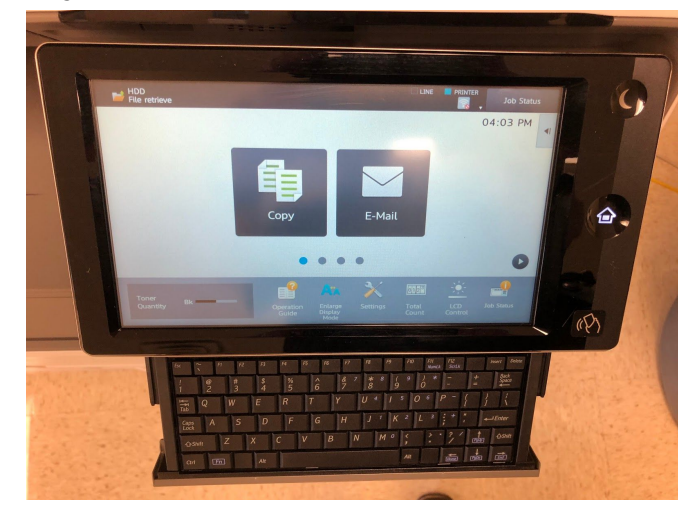

- ---> **[Change](https://pdftoimage.com/) PDF to picture** (link)
- ---> **Split PDF into [different](https://www.pdf2go.com/split-pdf) pages** (link)
- ---> **How to create an interactive Bitmoji [Classroom](https://www.youtube.com/watch?v=ZUDoniqrUmQ)** (11:32 min. video)

#### ---> **Posting Videos**

- Seesaw (Grades PK-2)
- Google Classroom (Grades 3-12)
- Flashdrives

**\*\*\* Distance Learners with NO internet will need their video lessons/assignments put on flashdrives. \*\*\***

**---> Hotspots have been ordered, so this should be temporary.**

#### **GOOGLE SLIDES**

## **HOW TO CREATE AN EDITABLE DOCUMENT FROM A PAPER HANDOUT STEP-BY-STEP INSTRUCTIONS:**

- 1. Scan your handout on the Sharp copy machine in any of the lounges and have it email you the copy.
	- a. This copy will be sent to you in a PDF format
- 2. Retrieve the email and put the document in your desired folder within Google Drive.
- 3. Convert the file to a picture file by going to the [website](https://pdftoimage.com/) in this link and download the picture file.
	- a. This copy will be in a picture format.
- 4. Place this file in your desired Google Drive folder
- 5. Open Google Slides and create a new (blank) slide.
- 6. Change the slide size so that it is the size of your handout (8.5 inches by 11 inches).
	- a. Click on 'File', then 'Page setup'
	- b. Click the down arrow next to Widescreen and select 'Custom'
	- c. Change the numbers to 8.5 x 11 inches
	- d. Click 'Apply'
- 7. Remove the preset text boxes by right clicking on them and selecting 'Cut'
- 8. On your toolbar, select the 'Background' tab
- 9. Click on 'Choose Image' and go to the folder with your desired picture and click 'Insert'
- 10. Click on 'Done'
- 11. Select 'Insert', then 'Text box' and place it in the desired location.
- 12. Copy and paste the text box and resize into any other locations you want
- 13. Name and share your slide